# **User's Guide of SolarGo App**

The SolarGo App is designed ONLY for on-grid inverters without LCD screen.

## **1 Introduction**

#### 1.1 Function

It is an App named as SolarGo which is applied for on-grid inverters without LCD screen. SolarGo communicates with inverter via Wi-Fi locally on site. User can view the running data and alarms of inverter, perform parameters setting by SolarGo.

## 1.2 Connection Method

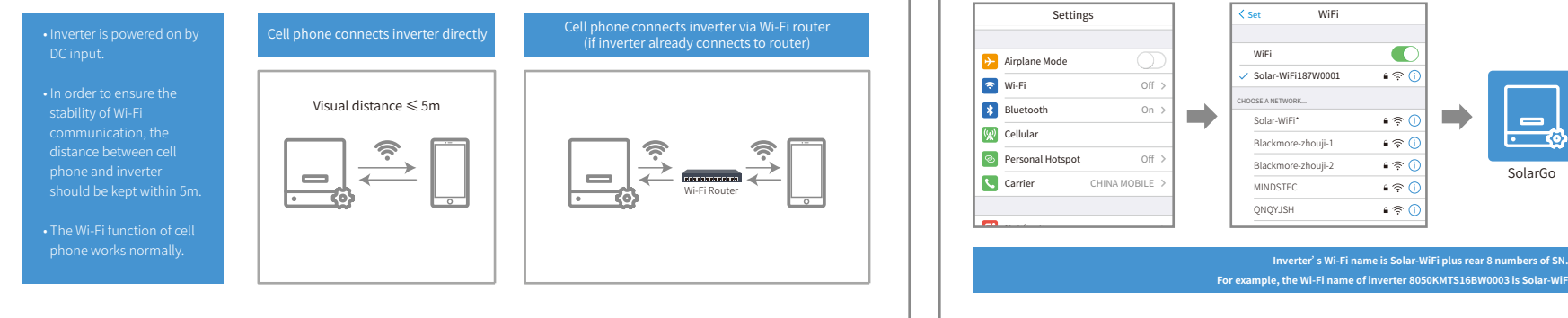

## 2.2 Cell phone connects inverter directly II

Also you can run SolarGo -> [+Connect Device] -> [Go to the Settings interface] ->[Settings] ->[WLAN] to connect inverter's Wi-Fi. Refresh device list after Wi-Fi connection.

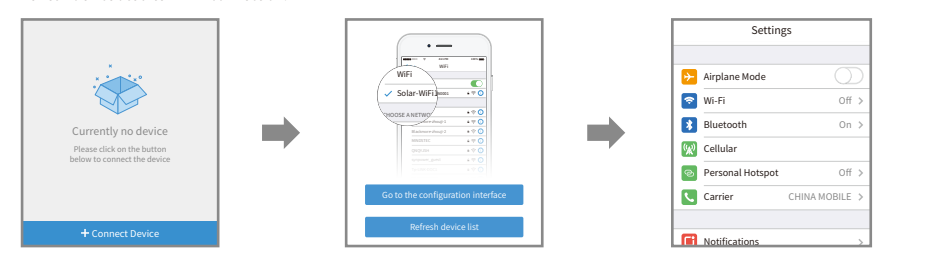

## **3 Installer/Owner Login**

#### 3.1 Role Verification

1. Click the Wi-Fi name of inverter in device list to login as 'installer' or 'owner' with access code.

2. The original access code of inverters is '1234'.

• Do not share the access code of inverter to others. • Modify different access code separately for installer and owner. • The authority for installer and owner is different.

• Only ONE user can login the single inverter at the same time.

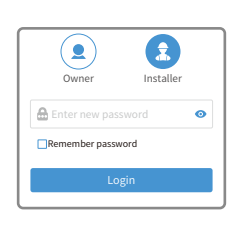

## **2 Install App**

You can search 'SolarGo' in Google Play or Apple App Store and install it on your cell phone. Or you can scan the QR code to download and install it.

SolarGo

 $\equiv$ - 7

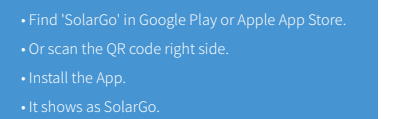

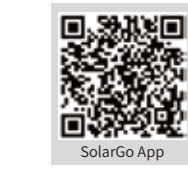

## 2.1 Cell phone connects inverter directly

Open [Settings] → [WLAN], enable WLAN, find Solar-WiFi\*(\*is the rear 8 numbers of SN), enter the password of Wi-Fi (12345678). Run SolarGo after connection and the Wi-Fi name of inverter will be shown in the device list.

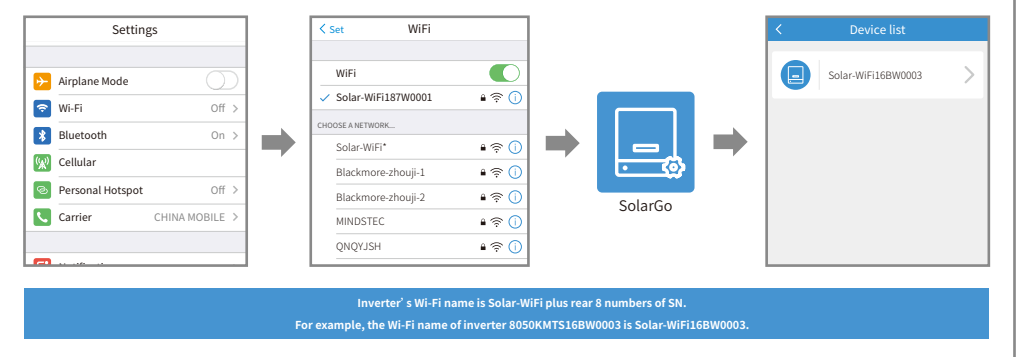

## 3.2 View running data

After role verification, [Overview] shows and can switch to [Parameters] to view running data.

Tp-LINK-DOC4

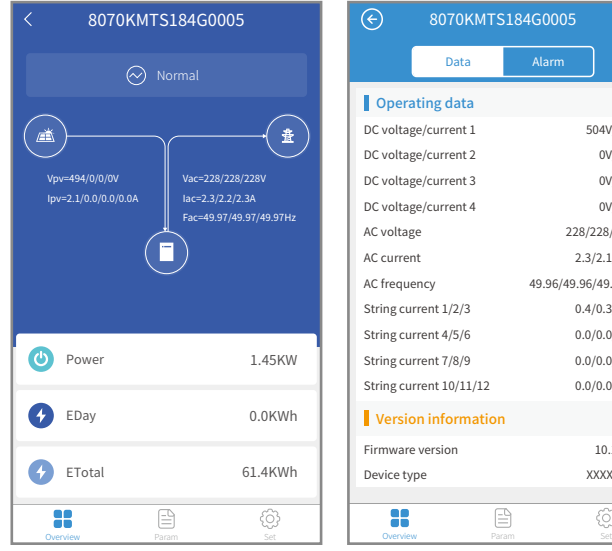

#### 8070KMTS184G0005 Data Alarm **Operating data** DC voltage/current 1 504V/2.0A DC voltage/current 2 0V/0.0A DC voltage/current 3 0V/0.0A DC voltage/current 4 0V/0.0A 228/228/229V 2.3/2.1/2.3A AC frequency 49.96/49.96/49.96Hz String current 1/2/3 0.4/0.3/1.0A String current 4/5/6 0.0/0.0/0.1A String current 7/8/9 0.0/0.0/0.2A String current 10/11/12 0.0/0.0/0.0A Version information Firmware version 10.10.11 Device type XXXXXXXX ₿ €

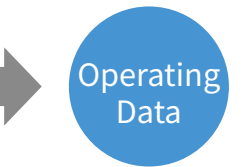

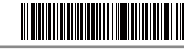

## 3.2 Alarms of inverter 3.3 Settings 3.3 Settings

After role verification, [Overview] shows and can switch to [Parameters] to alarms of inverter. enter some of inverter.

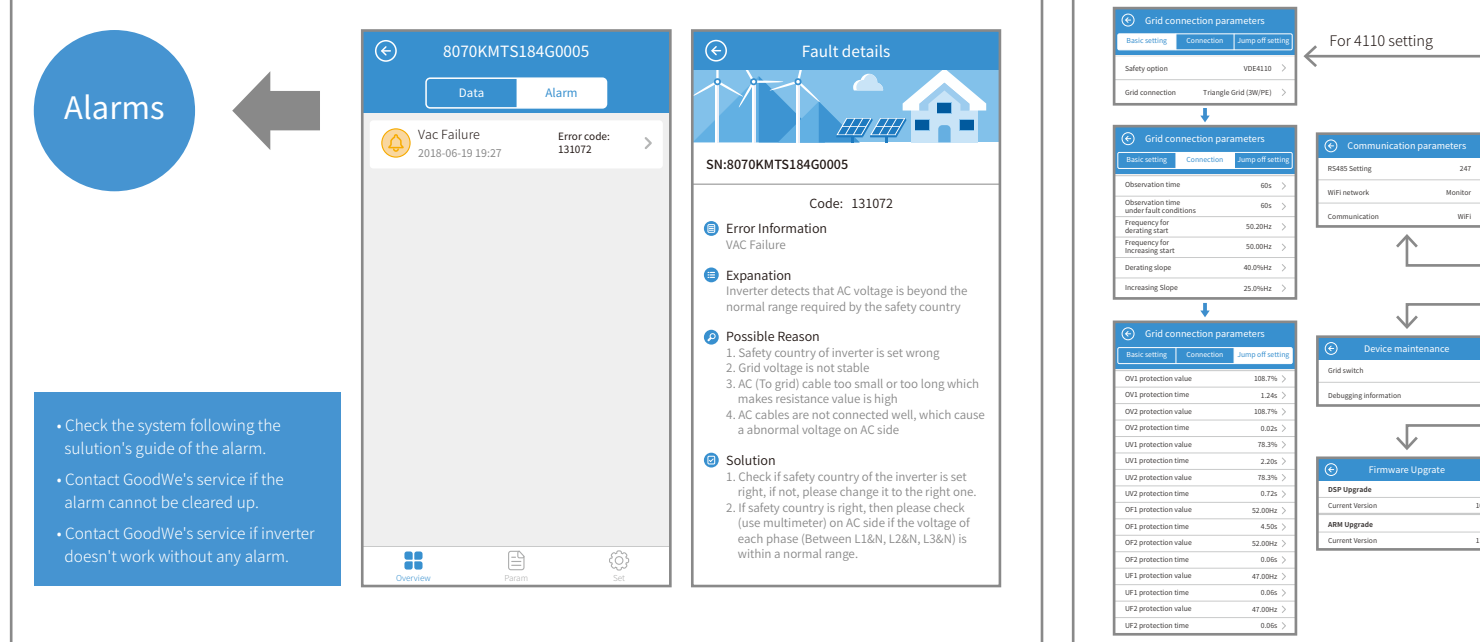

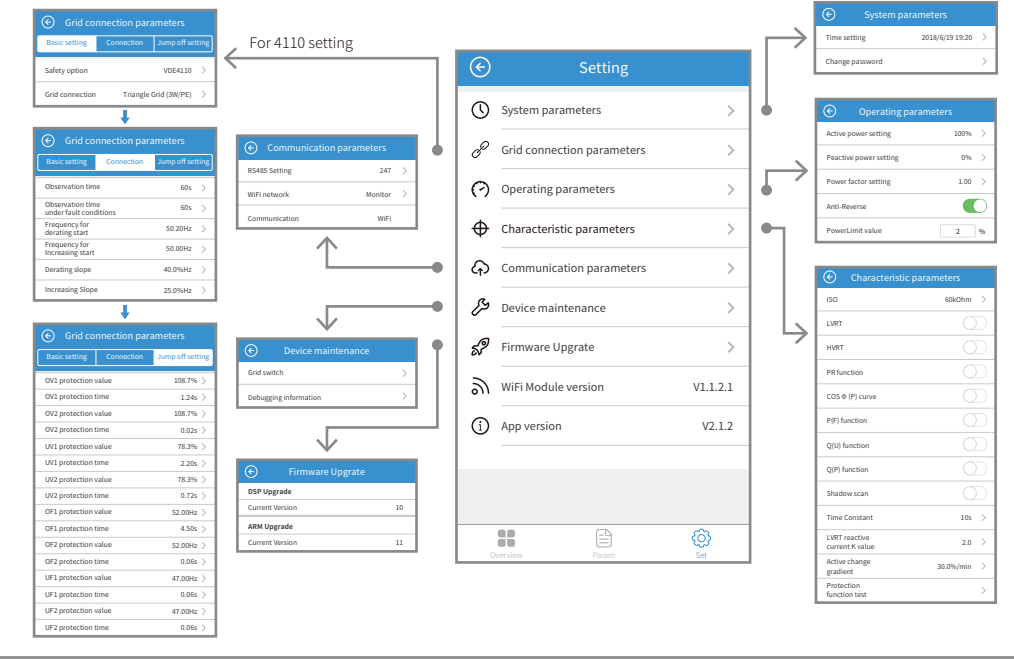

## 3.4 Upgrade firmware of inverter

This function can ONLY be operated by the authorized personnel when it is indeed necessary.

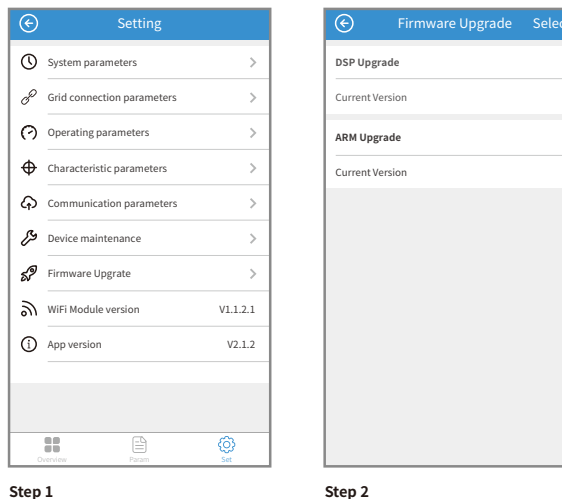

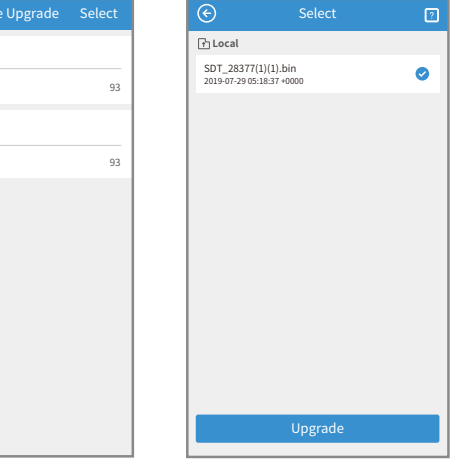

VIRGIN 4:21 PM 100 PM 100 PM 100 PM 100 PM 100 PM 100 PM 100 PM 100 PM 100 PM 100 PM 100 PM 100 PM 100 PM 100

**Step 1** Enter 'Setting' page to set up parameters and Click 'Firmware Upgrade' .

**Step 2** Click 'Select' and choose firmware file. **Step 3** Click 'upgrade' .

**Warning: Please contact GoodWe service for firmware file and detailed guideline. Misconduct may cause inverter malfunctioning.** 

## 3.5 Connect inverter to Wi-Fi network

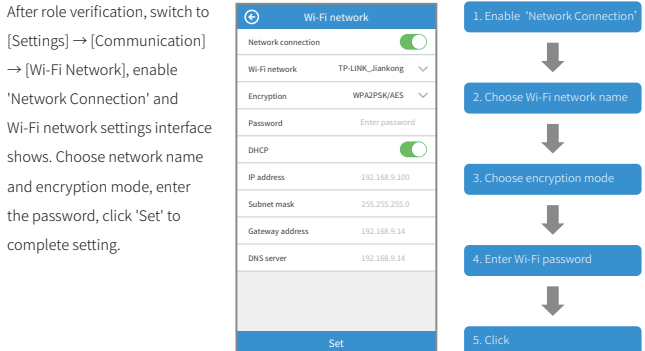

After role verification, switch to [Settings]  $\rightarrow$ [Communication] → [Wi-Fi Network], enable 'Network Connection' and Wi-Fi network setting interface shows. Choose network name and encryption mode, enter password, click 'Set' to complete setting.

#### **Note:**

**Please download the SEMS Portal App for more Wi-Fi configuration features.**

## **4 Troubleshooting**

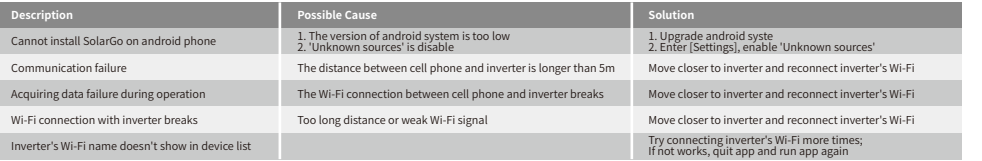